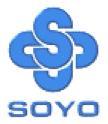

# SY-6IEM Mainboard

Pentium<sup>®</sup>II & Celeron ™processors supported

\*\*\*\*\*\*

82440 EX/LX AGP/PCI Mainboard

66MHz Front Side Bus supported

Micro-ATX Form Factor

3D PnP Audio Onboard

\*\*\*\*\*\*

# User's Guide & Technical Reference

# SOYO ™

#### About This Guide

This User's Guide is for assisting system manufacturers and end users in setting up and installing the mainboard. Information in this guide has been carefully checked for reliability; however, no guarantee is given as to the correctness of the contents. The information in this document is subject to change without notice.

#### Copyright Notice

Copyright 1998, Soyo Computer Inc. All rights reserved. This manual is copyrighted by Soyo Computer Inc. You may not reproduce, transmit, transcribe, store in a retrieval system, or translate into any language, in any form or by any means, electronic, mechanical, magnetic, optical, chemical, manual or otherwise, any part of this publication without express written permission of Soyo Computer Inc.

#### Trademarks

Soyo is a registered trademark of Soyo Computer Inc. All trademarks are the property of their owners.

#### Disclaimer

Soyo Computer Inc. makes no representations or warranties regarding the contents of this manual. We reserve the right to revise the manual or make changes in the specifications of the product described within it at any time without notice and without obligation to notify any person of such revision or change. The information contained in this manual is provided for general use by our customers. Our customers should be aware that the personal computer field is the subject of many patents. Our customers should ensure that their use of our products does not infringe upon any patents. It is the policy of Soyo Computer Inc. to respect the valid patent rights of third parties and not to infringe upon or assist others to infringe upon such rights.

#### **Restricted Rights Legend**

Use, duplication, or disclosure by the Government is subject to restrictions set forth in subparagraph (c)(1)(ii) of the Rights in Technical Data and Computer Software clause at 252.277-7013.

#### Product Rights

Products mentioned in this manual are mentioned for identification purpose only. Product names appearing in this manual may or may not be registered trademarks or copyrights of their respective companies.

If you need any further information, please come to our home page on the Internet. The address is "http://www.soyo.com.tw".

Edition: August 1998 Version 1.0 6IEM SERIAL

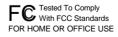

100% POST CONSUMER RECYCLED PAPER

# Table of Contents

| SY-6IEM MAINBOARD LAYOUT1             |                                                                                               |        |
|---------------------------------------|-----------------------------------------------------------------------------------------------|--------|
| <b>CHAPTER 1</b><br>1-1<br>1-2<br>1-3 | INTRODUCTION<br>KEY FEATURES<br>HANDLING THE MAINBOARD<br>ELECTROSTATIC DISCHARGE PRECAUTIONS | 2<br>5 |
| CHAPTER 2                             | HARDWARE SETUP                                                                                | 6      |
| 2-1                                   | PREPARATIONS                                                                                  |        |
| 2-2                                   | UNPACKING THE MAINBOARD                                                                       |        |
| 2-3                                   | INSTALLATION GUIDE                                                                            | 8      |
| CHAPTER 3                             | BIOS SETUP UTILITY                                                                            | 30     |
| 3-1                                   | SOYO COMBO SETUP                                                                              | 32     |
| 3-2                                   | STANDARD CMOS SETUP                                                                           | 36     |
| 3-3                                   | BIOS FEATURES SETUP                                                                           | 39     |
| 3-4                                   | CHIPSET FEATURES SETUP                                                                        | 44     |
| 3-5                                   | POWER MANAGEMENT SETUP                                                                        |        |
| 3-6                                   | PNP/PCI CONFIGURATION SETUP                                                                   |        |
| 3-7                                   | LOAD SETUP DEFAULTS                                                                           | 55     |
| 3-8                                   | INTEGRATED PERIPHERALS                                                                        |        |
| 3-9                                   | SUPERVISOR PASSWORD                                                                           |        |
| 3-10                                  | USER PASSWORD                                                                                 |        |
| 3-11                                  | IDE HDD AUTO DETECTION                                                                        | 62     |
| CHAPTER 4                             | 3D PNP AUDIO ONBOARD                                                                          | 63     |
| 4-1                                   | ONBOARD JOYSTICK PORT                                                                         | 63     |
| 4-2                                   | ONBOARD AUDIO                                                                                 | 63     |
| CHAPTER 5                             | DRIVERS INSTALLATION                                                                          | 66     |
| CHAPTER 6                             | ONBOARD SOUND DRIVER INSTALLATION                                                             | 69     |
| 6-1                                   | INTRODUCTION                                                                                  | 69     |
| 6-2                                   | WINDOWS <sup>®</sup> 95 SOUND-DRIVER INSTALLATION                                             | 70     |
| 6-3                                   | ESSCFG.EXE AND ESSVOL.EXE                                                                     | 71     |
| 6-4                                   | USING THE CONFIGURATION UTILITY IN DOS                                                        | 72     |

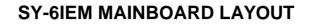

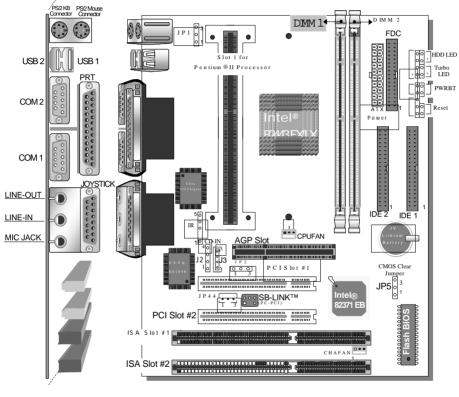

**Back Panel** 

**SY-6IEM Platform** 

# Chapter 1

# INTRODUCTION

The **SY-6IEM** AGP/PCI mainboard is a high-performance Pentium<sup>®</sup> II processor supported Micro-ATX form-factor system board. **SY-6IEM** uses the 82440 EX/LX Chipset technology and supports Pentium<sup>®</sup>II class and Celeron <sup>™</sup>processors. This mainboard is fully compatible with industry standards and adds many technical enhancements.

# 1-1 KEY FEATURES

Supports Intel Pentium® II processors (233-333MHz) Supports Celeron <sup>™</sup>processors (266-366MHz) Auto-detect CPU voltage PC97, ACPI, Ultra DMA/33 Supports system memory up to 256 Mbytes 3D PnP audio onboard Soft CPU settings in BIOS with the "SOYO COMBO Setup" Power-on by modem or alarm Supports Wake-On-LAN (WOL) Supports Power-On by PS/2 keyboard Supports Creative SB-LINK ™(PC-PCI) for PCI audio 1 x 32-bit AGP slot 2 x 32-bit bus mastering PCI slots 2 x USB ports onboard 1 x IrDA port Supports multiple-boot function DMI utility

## SY-6IEM PLATFORM FEATURES

| Board Size     | 4-layer PCB, 19x23.5cm (7 ½" x 9 ¼"),                                                                                                    |  |  |  |
|----------------|----------------------------------------------------------------------------------------------------|--|--|--|
|                | Micro-ATX Form Factor                                                                                                    |  |  |  |
| Slot1          | <ul> <li>Slot 1 for Pentium<sup>®</sup>II Processor</li> <li>Supports the following processors:</li> <li>with 66MHz FSB:<br/>Pentium<sup>®</sup>II 233/266/300/333 MHz<br/>Celeron ™300A/333/366* MHz<br/>Celeron ™266/300 MHz</li> </ul> |  |  |  |
|                | Supports both boxed and non-boxed type of CPUs                                                                                                    |  |  |  |
|                | <ul> <li>Includes a CPU mount kit with retention clip</li> <li>Also includes a CPU heat-sink support stand used<br/>for heavier non-boxed type CPUs</li> </ul>                                                                            |  |  |  |
|                | Features Auto-detection of CPU voltage                                                                                                    |  |  |  |
| Chipset        | 82440 EX/LX AGP/PCI Set                                                                                                    |  |  |  |
| Audio Onboard  | 3D PnP Audio Onboard                                                                                                    |  |  |  |
| ATX Power      | 20-pin Male Connector                                                                                                    |  |  |  |
| CPUFAN         | 3-pin CPU Cooling Fan Connector                                                                                                    |  |  |  |
| Memory         | <ul> <li>DIMM Bank (DIMM1~2)</li> <li>Two strips of 168-pin Unbuffered SDRAM DIMM</li> <li>Supports 8/16/32/64/128MB DIMM modules in each bank</li> <li>Provides up to 256 Mbytes of main memory</li> </ul>                               |  |  |  |
| BIOS           | <ul> <li>System BIOS built-in, Award BIOS</li> <li>APM, ACPI and "Plug-and-Play" functions</li> <li>Supports multiple-boot function</li> <li>Onboard FLASH memory for easy upgrade</li> <li>DMI utility</li> </ul>                        |  |  |  |
| Bus Controller | Compliant with v2.1 PCI specifications                                                                                                    |  |  |  |
| PCI Slots      | 2 x 32-bit Bus Mastering Slots                                                                                                    |  |  |  |
| AGP Slot       | 1 x 32-bit AGP Slot                                                                                                    |  |  |  |
| ISA Slots      | 2 x 16-bit ISA Slots                                                                                                    |  |  |  |

| Introduction | SY-6IEM                                                                                                    |
|--------------|----------------------------------------------------------------------------------------------------|
| IDE1, IDE2   | <ul> <li>2 x 40-pin Bus Mastering E-IDE/ATAPI Ports</li> <li>DE1: Primary IDE Device Connector</li> <li>IDE2: Secondary IDE Device Connector</li> <li>Supports Ultra DMA/33</li> </ul> |
| FDC          | 1 Floppy Disk Drive (FDD) Port<br>(Supports 1.2MB/1.44MB/2.88MB and LS120/3-mode FDD)                                                                                                  |
| IR           | 5-pin Serial Infrared Device Header                                                                                                    |
| Keylock      | 5-pin KeyLock Header                                                                                                    |
| Reset        | 2-pin Reset Switch Header                                                                                                    |
| Speaker      | 4-pin PC Speaker Header                                                                                                    |
| TB_LED       | 2-pin Turbo LED Header                                                                                                    |
| HDD_LED      | 2-pin IDE Device LED Header                                                                                                    |
| PWRBT        | ATX Power On/Off Switch 2-pin Header                                                                                                    |
| J2, J3       | 2 x CD Line-in 4-pin Headers                                                                                                    |
| JP5          | CMOS Clear Jumper                                                                                                    |
| JP1          | Power-On by PS/2 Keyboard Jumper                                                                                                    |
| JP2          | Onboard Sound Jumper                                                                                                    |
| JP44         | WOL (Wake-On-LAN) 3-pin Header                                                                                                    |
| SBLINK ™     | PCI Audio Card Header, (PC-PCI)                                                                                                    |
| SY-6IEM BAC  | K-PANEL FEATURES                                                                                                    |
| PRT          | 1 x Onboard 26-pin Female Parallel Printer Port<br>ECP/EPP/SPP multi-mode parallel printer port                                                                                        |
| COM1, COM2   | 2 x Onboard RS-232 Serial Ports<br>Feature 2 x high-speed UARTs (with 16550 FIFO)                                                                                                    |
| PS/2 KB      | 1 x Onboard PS/2 Keyboard Connector                                                                                                    |
| PS/2 Mouse   | 1 x Onboard PS/2 Mouse Connector                                                                                                    |
| USB1, USB2   | 2 x Onboard USB (Universal Serial Bus) Connectors                                                                                                    |
| JOYSTICK     | 1 x Onboard 15-pin Joystick Port                                                                                                    |
| LINE-OUT     | 1 x Onboard Line-out Audio Stereo Jack                                                                                                    |
| LINE-IN      | 1 x Onboard Line-in Audio Stereo Jack                                                                                                    |
| MIC JACK     | 1 x Onboard Microphone Stereo Jack                                                                                                    |

# 1-2 HANDLING THE MAINBOARD

To avoid damage to your mainboard, follow these simple rules while unpacking:

- Before handling the mainboard, ground yourself by grasping an unpainted portion of the system's metal chassis.
- Remove the mainboard from its anti-static packaging. Hold the mainboard by the edges and avoid touching its components.
- Check the mainboard for damage. If any chip appears loose, press carefully to seat it firmly in its socket.

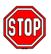

*Warning:* Do not apply power if the mainboard appears damaged. If there is damage to the board, contact your dealer immediately.

# **1-3 ELECTROSTATIC DISCHARGE PRECAUTIONS**

Make sure to ground yourself before handling the mainboard or other system components. Electrostatic discharge can easily damage the components. Note that you must take special precautions when handling the mainboard in dry or air-conditioned environment.

To protect your equipment from electrostatic discharge, take the following precautions:

- Do not remove the anti-static packaging until you are ready to install.
- Ground yourself before removing any system component from its protective anti-static packaging. (To ground yourself, grasp the expansion slot covers or other unpainted portions of the computer chassis.)
- Frequently ground yourself while working or use a grounding strap.
- Handle the mainboard by its edges and avoid touching its components.

# Chapter 2

# HARDWARE SETUP

Congratulations on your purchase of **SY-6IEM** Mainboard. You are about to install and connect your new mainboard.

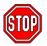

*Note:* Do not unpack the mainboard from its protective anti-static packaging until you have made the following preparations.

# 2-1 PREPARATIONS

Gather and prepare all the following hardware equipment to complete the installation successfully:

 Pentium<sup>®</sup>II or Celeron <sup>™</sup>processor with built-in CPU cooling fan (boxed type).

**Note:** This mainboard supports non-boxed type CPUs. The heavier CPU cooling fan requires the installation of a CPU support stand included in the mainboard package.

- 2. DIMM memory module
- 3. Computer case and chassis with adequate power supply unit
- 4. Monitor
- 5. PS/2 Keyboard
- 6. Pointing Device (PS/2 mouse)
- 7. Speaker(s) (optional)
- 8. Disk Drives: HDD, CD-ROM, Floppy drive ...
- 9. External Peripherals: Printer, Plotter, and Modem (optional)
- 10. Internal Peripherals: Modem and LAN cards (optional)

#### Frequently Asked Questions:

• Do I need to install a sound card?

The answer is NO since, for your convenience, the SY-6IEM mainboard already features three built-in audio-stereo ports (Line-in, Line-out, and Microphone).

• What kind of speaker can connect to "Line-out" port? This motherboard requires a speaker with built-in amplifier to generate proper output sound volume.

# 2-2 UNPACKING THE MAINBOARD

When unpacking the mainboard, check for the following items:

- > The SY-6IEM 82440 EX/LX AGP/PCI Mainboard
- The Quick Start Guide \*
- The Installation CD-ROM \*
- One IDE Device Flat Cable
- > One Floppy Disk Drive Flat Cable

\* If your board comes with a driver disc and a paper manual, the Quick Start Guide and the CD-ROM are not included in the package.

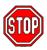

*Warning:* Do not unpack the mainboard from its anti-static packaging until you are ready to install it.

Like most electronic equipment, your mainboard may be damaged by electrostatic discharge. To avoid permanent damage to components ground yourself while working by using a grounding strap. Otherwise, ground yourself frequently by touching the unpainted portion of the computer chassis to drain the static charges.

Handle the mainboard carefully, holding it by the edges.

You are now ready to start the installation.

# 2-3 INSTALLATION GUIDE

We will now begin the installation of the mainboard. Please follow the step-by-step procedure designed to lead you to a complete and correct installation.

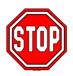

*Warning:* Turn off the power to the mainboard, system chassis, and peripheral devices before performing any work on the mainboard or system.

# **BEGIN THE INSTALLATION**

# Step 1. CPU Installation

Your SY-6IEM mainboard comes with a CPU retention set kit. The retention set is used to hold the Pentium<sup>®</sup>II processor attached to the Slot 1 CPU connector on the mainboard.

Follow these instructions to install your Pentium<sup>®</sup>II processor correctly.

## 1. Unpack the Retention Set Kit

Gather all of the items included in the retention set kit, as shown in the following figure.

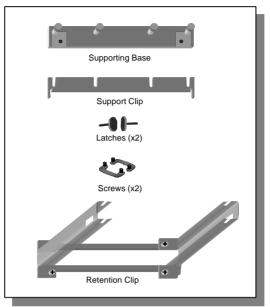

### 2. Position the Mainboard

Locate **Slot 1** on the mainboard and position the board in the direction as shown in the following figure:

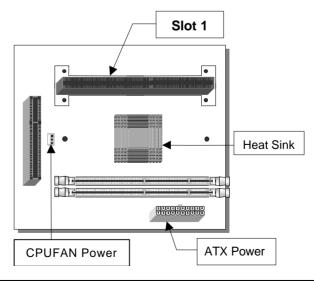

#### 3. Insert the Screws

Install the two pairs of screws used to set the retention clip in the two pairs of holes at both ends of Slot 1. Insert the screws from below the mainboard upward, as shown in the figure below.

#### 4. Install the Supporting Base

Insert the supporting base into the two holes adjacent to the two sets of screws previously installed.

Pay special attention to the directionality provided by the larger pinhole on the AGP port side. Do not apply excessive force when inserting the supporting base. If the supporting base does not go in, check the orientation with the following figure and position the supporting base so as to match the larger pin-hole.

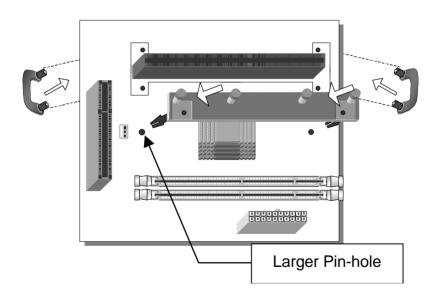

#### 5. Install the Retention Clip

Set the retention clip centered on Slot 1 and right on top of the two sets of screws along side Slot 1, as shown in the following figure. Then tighten the four screws on the retention clip.

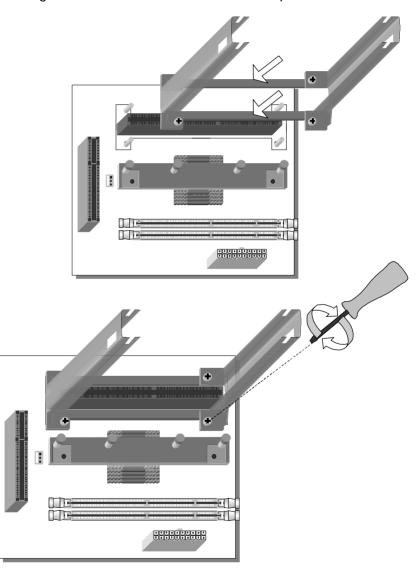

### 6. Install the CPU

Insert the CPU into the retention clip and lock the two latches on the sides of the CPU to secure the Pentium<sup>®</sup>II processor in place, as shown in the following figures.

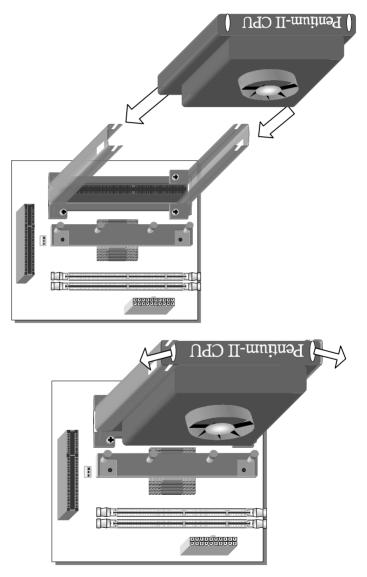

#### 7. Install the Support Clip

Insert the support clip on the supporting base so that the CPU heat sink can seat on top of the supporting base, as shown in the following figure.

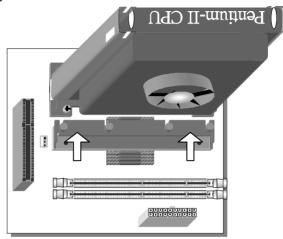

#### 8. Insert the Latches

Insert the two latches in the corresponding pin-holes on the supporting base and then turn them 90 degrees to secure the CPU, as shown in the following figure.

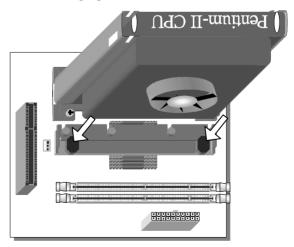

# Step 2. CPU Fan Installation

Your Pentium<sup>®</sup>II processor kit comes with a cooling fan. Mount the fan on the processor according to the instructions provided by the manufacturer. The fan is a key component that will ensure system stability. The fan prevents overheating, therefore prolonging the life of your CPU.

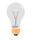

*Note:* Remember to connect the fan to the appropriate power source.

# Step 3. SDRAM Memory Module Installation

This mainboard features 2 x DIMM Banks for 168-pin 3.3V unbuffered DIMM modules.

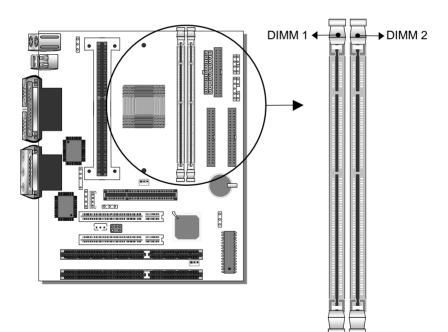

Your board comes with two DIMM sockets, providing support for up to 256MB of main memory using DIMM modules from 8MB to 128MB with no restriction on memory configuration. Therefore, you can install memory modules in any combination.

#### Memory Configuration

| MEMORY                                                                                                    | DIMM Banks     |                |  |
|----------------------------------------------------------------------------------------------------|----------------|----------------|--|
| CONFIGURATION                                                                                                    | DIMM 1         | DIMM 2         |  |
| RAM Type                                                                                                    | EDO/SDRAM      | EDO/SDRAM      |  |
| RAM Module Size (MB)                                                                                                    | 8/16/32/64/128 | 8/16/32/64/128 |  |
| <b>Note :</b> There are two types of EDO DIMM modules with different operating voltages: 3.3V and 5.0V. Please note that only 3.3V EDO DIMM modules can be used on this mainboard. |                |                |  |

# Step 4. IDE Device Installation (HDD, CD-ROM)

This mainboard offers two primary and secondary IDE device connectors (IDE1, IDE2.) It can support up to four high-speed HDD or CD-ROM.

Connect one side of the 40-pin flat cable to the IDE device (HDD or CD-ROM) and plug the other end to the primary (IDE1) or secondary (IDE2) directionally keyed IDE connector on the mainboard. This mainboard can support up to four HDDs.

# Step 5. Floppy Drive Installation

The system supports 5 possible floppy drive types: 720 KB, 1.2 MB, 1.44 MB, 2.88 MB, and LS-120. In addition, this mainboard supports a 3-mode (720KB/1.2MB/1.44MB) floppy commonly used in Japan. Connect one side of the 34-pin flat cable to the floppy drive and plug the other end to the floppy drive connector on the mainboard. This mainboard can support up to 2 floppy drives.

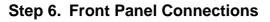

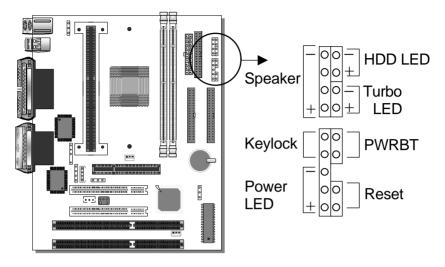

Plug the computer case's front panel devices to the corresponding headers on the mainboard.

#### 1. Power LED & KeyLock

Plug the Power LED cable into the 5-pin Keylock header. Some systems may feature a KeyLock function with a front panel switch for enabling or disabling the keyboard. Connect the KeyLock switch to the 5-pin Keylock header on the mainboard.

Please install according to the following pin assignment: pin 1,3 are for Power LED and pin 4,5 are for Keylock.

#### 2. Reset

Plug the Reset push-button cable into the 2-pin Reset header on the mainboard. Pushing the Reset button on the front panel will cause the system to restart the boot-up sequence.

#### 3. Speaker

Attach the 4-pin PC speaker cable from the case to the Speaker header on the mainboard.

#### 4. Turbo LED

Connecting the 2-pin Turbo LED cable to the corresponding Turbo LED header will cause the LED to light whenever the system is in Turbo mode.

The manufacturer has permanently set this mainboard in Turbo mode due to most hardware and software compliance to turbo mode.

# 5. IDE LED

Attach the 2-pin IDE device LED cable to the corresponding IDE LED header on the mainboard. This will cause the LED to lighten when an IDE (HDD, CD-ROM) device is active.

# 6. ATX Power On/Off Switch

Attach the 2-pin momentary type switch to the PWRBT header for turning On or Off your ATX power supply.

# Step 7. Back Panel Connections

All external devices such as the PS/2 keyboard, PS/2 mouse, printer, modem, USB can be plugged directly onto the mainboard back panel.

Only after you have fixed and locked the mainboard to the computer case can you start connecting the external peripheral devices.

When connecting an external device, use the following figure to locate and identify which back panel connector to plug the device to.

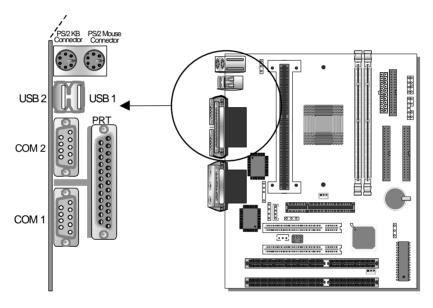

# 1. Onboard Serial Ports COM1/COM2

External peripherals that use serial transmission scheme include:

- serial mouse,
- and modem.

Plug the serial device cables directly into the COM1/COM2 9-pin male connectors located at the rear panel of the mainboard.

#### 2. Parallel Port PRT

This parallel port is used to connect the printer or other parallel devices.

Plug the parallel device cable into the 26-pin female connector located at the rear panel of the mainboard.

#### 3. PS/2 Keyboard

Plug the keyboard jack directly into the 6-pin female PS/2 keyboard connector located at the rear panel of the mainboard.

#### 4. PS/2 Mouse

Similarly, plug the mouse jack directly into the 6-pin female PS/2 mouse connector.

### 5. Universal Serial Bus USB1/USB2

This mainboard provides two USB ports for your additional devices. Plug the USB device jack into the available USB connector USB1 or USB2.

- USB devices under Win98 are allowed.
- With Win95, use the flow OpenHCI specifications.

# **Step 8. Other Connections**

## 1. Wake-On-LAN (WOL)

Attach the 3-pin connector from the LAN card which supports the Wake-On-LAN (WOL) function to the JP44 header on the mainboard. This WOL function lets users wake up the connected computer through the LAN card.

Please install according to the following pin assignment:

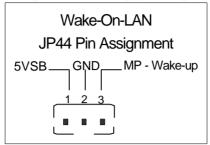

#### 2. Infrared (IR)

Plug the 5-pin infrared device cable to the IR header. This will enable the infrared transfer function. This mainboard meets both the ASKIR and HPSIR specifications.

Please install according to the following pin assignment:

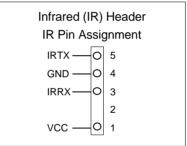

#### 3. CD Line-in (J2,J3)

Connect the CD Line-in cord from the CD-ROM device to the matching header J2 or J3.

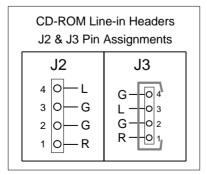

# Step 9. Cooling Fan Installation

### 1. CPU Cooling Fan

After you have seated the CPU properly on the processor, attach the 3-pin fan cable to the CPUFAN connector on the mainboard. The fan will stop when the system enters into Suspend Mode. (Suspend mode can be enabled from the BIOS Setup Utility, [POWER MANAGEMENT] menu.)

To avoid damage to the system, install according to the following pin assignment:

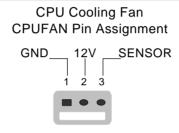

#### 2. Chassis Cooling Fan

Some chassis also feature a cooling fan. This mainboard features a CHAFAN connector to provide 12V power to the chassis fan.

Connect the cable from the chassis fan to the CHAFAN 3-pin

connector. Install according to the following pin assignment:

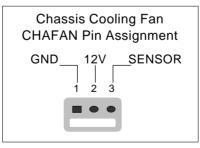

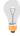

*Note:* CPUFAN must be installed for this mainboard, CHAFAN is optional.

# Step 10. AGP VGA Card

Insert the AGP VGA card into the AGP slot. Then connect the monitor information cable to the AGP card back plane external connector.

Follow the manufacturer's instructions to perform the AGP VGA drivers installation.

**Other Display Cards:** Insert other types of VGA cards into the PCI or ISA expansion slots according to card specifications.

# Step 11. PCI Audio Card

Some PCI soundcards require a PC-PCI DMA channel. Attach the 5-pin cable from your creative sound blaster PCI audio card to the SB-LINK <sup>™</sup>header on the mainboard. The SB-LINK <sup>™</sup>will forward requests for legacy DMA channel to the PCI Bus.

# Step 12. ATX Power Supply

Plug the connector from the power directly into the 20-pin male ATX PW connector on the mainboard, as shown in the following figure.

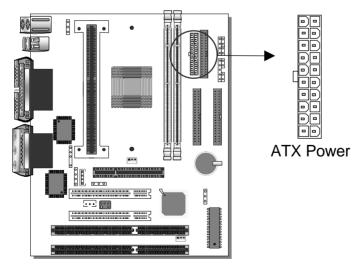

*Warning:* Follow these precautions to preserve your mainboard from any remnant currents when connecting to ATX power supply:

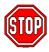

Turn off the power supply and unplug the power cord of the ATX power supply before connecting to ATX PW connector.

The mainboard requires a power supply with at least 200 Watts and a "power good" signal. Make sure the ATX power supply can take at least 720 mA\* load on the 5V Standby lead (5VSB) to meet the standard ATX specification.

\* **Note:** If you use the Wake-On-LAN (WOL) function, make sure the ATX power supply can support at least 720 mAmp on the 5V Standby lead (5VSB).

Please install the ATX power according to the following pin assignment:

#### ATX Power

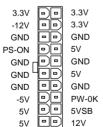

Pay special care to the directionality.

# Step 13. CMOS Clearing (JP5)

After you have turned off your computer, clear the CMOS memory by momentarily shorting pins 2-3 on jumper JP5, for a few seconds. Then restore JP5 to the initial 1-2 jumper setting in order to recover and retain the default settings.

After you have turned off your computer, clear the CMOS memory by momentarily shorting pin 2-3 on jumper JP5 for at least 5 seconds. Then permanently short pin 1-2 to retain new settings.

Jumper JP5 can be easily identified by its white colored cap.

| CMOS<br>Clearing                                                                                                    | Retain CMOS Data                                  | Clear CMOS Data                                             |
|----------------------------------------------------------------------------------------------------|---------------------------------------------------|-------------------------------------------------------------|
| JP5<br>Setting                                                                                                    | Short pin 1-2 toO3retain the newO2CMOS settings.O | Short pin 2-3 foro3at least 5 secondso2to clear the CMOS.o1 |
| <i>Note:</i> You must unplug the ATX power cable from the ATX power connector when performing the CMOS Clear operation. |                                                   |                                                             |

# Step 14. Power-On by PS/2 Keyboard Jumper (JP1)

You can choose to enable the Power-On by PS/2 Keyboard function by shorting pin 1-2 on jumper JP1, otherwise, short pin 2-3 to disable this function.

| Power-On by<br>PS/2 Keyboard | Enable                                                                | Disable                                                                |
|------------------------------|-----------------------------------------------------------------------|------------------------------------------------------------------------|
| JP1 Setting                  | Short pin 1-2 to enable<br>the Power-On by PS/2<br>Keyboard function. | Short pin 2-3 to disable<br>the Power-On by PS/2<br>Keyboard function. |

*Note:* When using the Power-On by PS/2 Keyboard function, please make sure the ATX power supply can take at least 720mA load on the 5V Standby lead (5VSB) to meet the standard ATX specification.

# Step 15. Onboard Sound Jumper (JP2)

The onboard audio features of your mainboard are controlled by jumper JP2. You can choose to enable or disable the available sound function by setting JP2 accordingly.

- Short pin 2-3 on jumper JP2 to enable the onboard sound function. Then, you can plug your external audio devices such as amplifiedspeakers, CD-player, and microphone to the mainboard Line-out, Line-in and Mic ports right after the mainboard is installed. (You do not need to install any sound card.)
- To disable the onboard sound options short pin 1-2 on jumper JP2.

| Onboard<br>Sound | Enable            | Disable                                                                |
|------------------|-------------------|------------------------------------------------------------------------|
|                  | to enable the OGO | Short pin 1-2<br>to disable the OO<br>onboard sound 1 2 3<br>function. |

# Step 16. Power On

You have now completed the hardware installation of your mainboard successfully.

- 1. Turn the power on
- 2. To enter the BIOS Setup Utility, press the <DEL> key while the system is performing the diagnostic checks,

*Note:* If you have failed to enter the BIOS, wait until the boot up sequence is completed. Then push the RESET button and press <DEL> key again at the beginning of boot-up, during diagnostic checks.

Repeat this operation until you get the following screen.

3. The BIOS Setup screen appears:

| ROM PCI/ISA BIOS<br>CMOS SETUP UTILITY<br>AWARD SOFTWARE, INC. |                                                            |  |
|----------------------------------------------------------------|------------------------------------------------------------|--|
| SOYO COMBO SETUP                                               | INTEGRATED PERIPHERALS                                     |  |
| STANDARD CMOS SETUP                                            | SUPERVISOR PASSWORD                                        |  |
| BIOS FEATURES SETUP                                            | USER PASSWORD                                              |  |
| CHIPSET FEATURES SETUP                                         | IDE HDD AUTO DETECTION                                     |  |
| POWER MANAGEMENT SETUP                                         | SAVE & EXIT SETUP                                          |  |
| PNP/PCI CONFIGURATION                                          | EXIT WITHOUT SAVING                                        |  |
| LOAD SETUP DEFAULTS                                            |                                                            |  |
| Esc : Quit                                                     | $\uparrow \downarrow \rightarrow \leftarrow$ : Select Item |  |
| F10 : Save & Exit Setup                                        | (Shift) F2 : Change Color                                  |  |
| Time, Date, Hard Disk Type                                     |                                                            |  |

# Step 17. Quick BIOS Setup

This mainboard does not use any hardware jumpers to set the CPU frequency. Instead, CPU settings are software configurable with the BIOS **[SOYO COMBO SETUP]**. The [SOYO COMBO SETUP] menu combines the main parameters that you need to configure, all in one menu, for a quick setup in BIOS.

After the hardware installation is complete, turn the power switch on, then press the <DEL> key during the system diagnostic checks to enter the Award BIOS Setup program. The CMOS SETUP UTILITY will display on screen. Follow these steps to configure the CPU settings.

## 1. Select [LOAD SETUP DEFAULT]

Select the "LOAD SETUP DEFAULT" menu and type "Y" at the prompt to load the BIOS optimal setup.

## 2. Select [STANDARD CMOS SETUP]

Set [Date/Time] and [Floppy drive type], then set [Hard Disk Type] to "Auto".

# 3. Select [SOYO COMBO SETUP]

Move the cursor to the [CPU Speed] field to set the CPU working frequency, as shown in the following display.

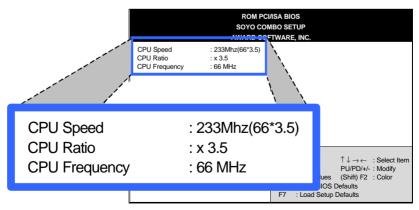

Available [CPU Speed] settings on your SY-6IEM Mainboard are detailed in the following table. If you set this field to [Manual], you are then required to fill in the next two consecutive fields: (1) the CPU Ratio, and (2) the CPU Frequency.

| CPU Speed       | Select the working frequency of                                      |
|-----------------|----------------------------------------------------------------------|
| 233MHz (66x3.5) | your Pentium <sup>®</sup> II processor<br>among these preset values. |
| 266MHz (66x4.0) | <b>Note:</b> Mark the checkbox                                       |
| 300MHz (66x4.5) | that corresponds to the working                                      |
| 333MHz (66x5.0) | frequency of your Pentium <sup>®</sup> II processor in case the CMOS |
| 366MHz (66x5.5) | configuration should be lost.                                        |

#### 4. Select [SAVE & EXIT SETUP]

Press **<Enter>** to save the new configuration to the CMOS memory, and continue the boot sequence.

# **Troubleshooting at First Start**

#### • What should I do if the mainboard refuses to start?

The 350MHz setting is used as default so whenever the BIOS settings are erased or reset, the board will be able to boot up. If the CPU speed was set too high and the mainboard refuses to start up, you can always load the default values by pressing the [Ins] key during boot up.

## Step 18. Power Off

There are two possible ways to turn off the system:

- 1. Use the **Shutdown** command in the **Start Menu** of Windows 95/98 to turn off your computer.
- Press the mechanical power-button and hold down for over 4 seconds, to shutdown the computer. If you press the powerbutton for less than 4 seconds, then your system will enter into Suspend Mode.

You are now ready to configure your system with the BIOS setup program. Go to *Chapter 3: BIOS SETUP* 

# Chapter 3

# **BIOS SETUP UTILITY**

This mainboard's BIOS setup program uses the ROM PCI/ISA BIOS program from Award Software Inc.

To enter the Award BIOS program's Main Menu:

- 1. Turn on or reboot the system.
- 2. After the diagnostic checks, press the [Del] key to enter the Award BIOS Setup Utility.

| ROM PCI/ISA BIOS<br>CMOS SETUP UTILITY |                                                            |  |
|----------------------------------------|------------------------------------------------------------|--|
| AWARD SOF                              | TWARE, INC.                                                |  |
| SOYO COMBO SETUP                       | INTEGRATED PERIPHERALS                                     |  |
| STANDARD CMOS SETUP                    | SUPERVISOR PASSWORD                                        |  |
| BIOS FEATURES SETUP                    | USER PASSWORD                                              |  |
| CHIPSET FEATURES SETUP                 | IDE HDD AUTO DETECTION                                     |  |
| POWER MANAGEMENT SETUP                 | SAVE & EXIT SETUP                                          |  |
| PNP/PCI CONFIGURATION                  | EXIT WITHOUT SAVING                                        |  |
| LOAD SETUP DEFAULTS                    |                                                            |  |
|                                        |                                                            |  |
| Esc : Quit                             | $\uparrow \downarrow \rightarrow \leftarrow$ : Select Item |  |
| F10 : Save & Exit Setup                | (Shift) F2 : Change Color                                  |  |
| Time, Date, Hard Disk Type             |                                                            |  |

#### Selecting items

- Use the arrow keys to move between items and select fields.
- From the Main Menu press arrow keys to enter the selected submenu.

#### Modifying selected items

 Use the [Up]/[Down] keys to modify values within the selected fields. Some fields let you enter values directly. **Hot Keys:** Function keys give you access to a group of commands throughout the BIOS utility.

| Function | Command                | Description                                                                                  |
|----------|------------------------|----------------------------------------------------------------------------------------------|
| F1       | Help                   | Gives the list of options available for each item.                                           |
| Shift F2 | Color                  | Change the color of the display window.                                                      |
| F5       | Old values             | Restore the old values. These are the values that the user started the current session with. |
| F6       | Load BIOS<br>Defaults  | Loads all options with the BIOS Setup default values.                                        |
| F7       | Load Setup<br>Defaults | Loads all options with the Power-On default values.                                          |
| F10      | Save & Exit<br>Setup   | Saves your changes and reboots the system.                                                   |
| [Esc]    | Quit                   | Lets you return at anytime and from any location to the Main Menu.                           |

#### SAVE AND EXIT SETUP

Select the [SAVE & EXIT SETUP] option from the Main Menu to save data to CMOS and exit the setup utility. This option saves all your changes and causes the system to reboot.

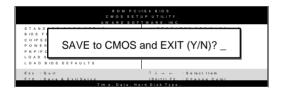

Type [Y] to save the changes and exit or [N] to return to the Main Menu and keep current values.

## EXIT WITHOUT SAVING

Selecting the [EXIT WITHOUT SAVING] option allows you to abandon all data and exit setup, therefore ignoring all your changes.

| ROM PCI/ISA BIOS<br>CMOSSETUPUTILITY<br>AWARD SOFTWARE, INC.<br>STANDARD CMOSSETUP INTEGRATED PERIPHERALS |                           |  |
|----------------------------------------------------------------------------------------------------|---------------------------|--|
| Quit Without Saving (Y/N)? _                                                                              |                           |  |
| EOX                                                                                                    |                           |  |
| Esc : Quit                                                                                                | ↑↓→ ← :Selectitem         |  |
| F10 : Save & Exit Setup                                                                                   | (Shift) F2 : Change Color |  |
| Time Date Hard Disk Type                                                                                  |                           |  |

Type [Y] to abandon changes and exit or [N] to return to the Main Menu and keep current values.

# 3-1 SOYO COMBO SETUP

This mainboard does not use any hardware jumpers to set the CPU frequency. Instead, CPU settings are software configurable with the BIOS **[SOYO COMBO SETUP].** 

| ROM PCI/ISA BIOS<br>SOYO COMBO SETUP<br>AWARD SOFTWARE, INC.                                                                      |                                                                                                    |  |  |  |  |  |
|----------------------------------------------------------------------------------------------------|----------------------------------------------------------------------------------------------------|--|--|--|--|--|
| CPU Speed: 233Mhz(66*CPU Ratio: x 3.5CPU Frequency: 66 MHz                                                                        | 3.5)                                                                                                    |  |  |  |  |  |
| Boot Sequence : A,C,SCSI<br>Quick Power On Self Test : Enab                                                                       | led                                                                                                    |  |  |  |  |  |
| POWER ON Function : BUTTON OF<br>KB Power ON Password : Enter<br>Hot Key Power ON : Ctrl-F1<br>Soft-Off by PWR-BTTN : Instant-Off | VLY                                                                                                    |  |  |  |  |  |
| Power-On by Ring/LAN : Enabled<br>Power-On by Alarm : Disabled                                                                    | $\begin{array}{cccc} ESC &: Quit & \uparrow \downarrow \to \leftarrow &: Select \; ltem \\ F1 &: Help & PU/PD/+/- &: Modify \\ F5 &: Old \; Values & (Shift) \; F2 &: Color \\ F6 &: Load \; BIOS \; Defaults \\ F7 &: Load \; Setup \; Defaults \\ \end{array}$ |  |  |  |  |  |

After the hardware installation is complete, turn the power switch on, then press the <DEL> key during the system diagnostic checks to enter the Award BIOS Setup program. The CMOS SETUP UTILITY will display on screen. Then, select the [SOYO COMBO SETUP] option from the main menu and press the <Enter> key.

The [SOYO COMBO SETUP] menu combines the main parameters that you need to configure, all in one menu, for a quick setup in BIOS.

### 3-1.1 Quick CPU Speed Settings

| Quick CPU<br>Speed Settings             | Setting                                                                                                    | Descripti | ion                                                                                                    | Note |  |  |
|-----------------------------------------|----------------------------------------------------------------------------------------------------|-----------|----------------------------------------------------------------------------------------------------|------|--|--|
| CPU Speed                               | Manual                                                                                                    |           | Select the working<br>frequency of your<br>Pentium <sup>®</sup> II processor<br>among these preset                                                                                                    |      |  |  |
|                                         | 166MHz (66 x 2.5)                                                                                                    |           |                                                                                                    |      |  |  |
|                                         | 200MHz (66 x 3)                                                                                                    |           |                                                                                                    |      |  |  |
| (*Default)                              | 233MHz (66 x 3.5) Values.<br>Note: Setting this fie                                                                                                    |           | ield to                                                                                                    |      |  |  |
|                                         | 266MHz (66 x 4)                                                                                                    |           | [Manual] requires you to<br>-fill in the next two                                                                                                    |      |  |  |
|                                         | 300MHz (6                                                                                                    | 6 x 4.5)  | consecutive fields: (1) the                                                                                                    |      |  |  |
|                                         | 333MHz (66 x 5) CPU Ratio, and (2) th<br>CPU Frequency.                                                                                                    |           | the                                                                                                    |      |  |  |
|                                         | 366MHz (6                                                                                                    | 6 x 5.5)  | or or requeriey.                                                                                                    |      |  |  |
| If [CPU Speed] field is set to [Manual] |                                                                                                    |           |                                                                                                    |      |  |  |
| CPU Ratio                               | After you have selected the host clock, choose the right multiplier for the CPU. Options are: [2, 2.5, 3., 3.5, 4, 4.5, 5, 5.5]. The CPU frequency is then defined as [host clock freq.]x[multiplier], and should match the working frequency of your Pentium <sup>®</sup> II processor. |           |                                                                                                    |      |  |  |
| If [CPU Speed] field is set to [Manual] |                                                                                                    |           |                                                                                                    |      |  |  |
| CPU Frequency                           | 50 MHz                                                                                                    |           | Select the host clock of your Pentium <sup>®</sup><br>Il processor among these values.<br><b>Note:</b> For the EX/LX chipset, 66<br>MHz host clock frequency is<br>acceptable. However, the system<br>stability is not guaranteed for<br>other frequencies due to the<br>limitations of this chipset. |      |  |  |
|                                         | 60 MHz                                                                                                    |           |                                                                                                    |      |  |  |
|                                         | 66 MHz                                                                                                    | MHz h     |                                                                                                    |      |  |  |
|                                         | 68 MHz                                                                                                    |           |                                                                                                    |      |  |  |
|                                         | 75 MHz                                                                                                    |           |                                                                                                    |      |  |  |
|                                         | 83 MHz                                                                                                    |           |                                                                                                    |      |  |  |

#### 3-1.2 System Boot Control Settings

| System Boot<br>Control Settings | Setting                                                                                                    | Description                                                                                                    | Note    |
|---------------------------------|----------------------------------------------------------------------------------------------------|----------------------------------------------------------------------------------------------------|---------|
| Boot Sequence                   | A,C,SCSI<br>C,A,SCSI<br>C,CDROM,A<br>CDROM,C,A<br>D,A,SCSI<br>E,A,SCSI<br>F,A,SCSI<br>SCSI,A,C<br>SCSI,C,A<br>C only<br>LS/ZIP,C | Choose the boot<br>sequence adapted to<br>your needs, for example:<br>• [A,C,SCSI] means<br>the BIOS will look for an<br>operating system first in<br>drive A, then in drive C,<br>and eventually in SCSI<br>device. |         |
| Quick Power On<br>Self Test     | Disabled<br>Enabled                                                                                                    | Provides a fast POST<br>(Power-On Self Test) at<br>boot-up.                                                                                                    | Default |

#### 3-1.3 Power Management

| PM Events                                               | Setting                                    | Description                                                                                                    | Note     |  |
|---------------------------------------------------------|--------------------------------------------|----------------------------------------------------------------------------------------------------|----------|--|
| POWER ON<br>Function                                    | BUTTON-ONLY                                | Disables the Power-On by Keyboard function.                                                                                                    | Default  |  |
|                                                         | KB Power ON<br>Password                    | Enables you to power on the system by entering a password at the keyboard.                                                                                                    |          |  |
|                                                         | Hot Key                                    | You can power on the system<br>by pressing the key<br>combination of your choice<br>(Ctrl-F1~F12).                                                                                  |          |  |
| If [POWER ON Function] is set to [KB Power ON Password] |                                            |                                                                                                    |          |  |
| KB Power ON<br>Password                                 | Enter (your<br>password)                   | Set the password that will power your system.                                                                                                    | er on    |  |
| If [POWER ON                                            | If [POWER ON Function] is set to [Hot Key] |                                                                                                    |          |  |
| KB Power ON<br>Password                                 | Ctrl-F1~F12                                | Choose the key combination the power on the system.<br>[Ctrl-F1 to Ctrl-F12]                                                                                                    | nat will |  |
| Soft-Off by                                             | Instant-off                                |                                                                                                    | Default  |  |
| PWR-BTTN                                                | Delay 4 Sec.                               | Turns off the system power 4 seconds after pushing the power button.                                                                                                    |          |  |
| Power-On by                                             | Disabled                                   |                                                                                                    |          |  |
| Ring/LAN                                                | Enabled                                    | The system will self-power on me when the modem is ringing.                                                                                                    | Default  |  |
| Power-On by                                             |                                            | The system ignores the alarm.                                                                                                    | Default  |  |
| Alarm                                                   | Enabled                                    | Set alarm to power on the<br>system by the date (1-31) or<br>time (hh:mm:ss). If the date is<br>set to [0], the system will self-<br>power on by alarm everyday<br>at the set time. |          |  |

# 3-2 STANDARD CMOS SETUP

Select the [STANDARD CMOS SETUP] option from the Main Menu and press [Enter] key.

| ROM PCI/ISA BIOS<br>STANDARD CMOS SETUP<br>AWARD SOFTWARE, INC.                            |                                                                                                    |       |           |       |         |          |            |       |
|--------------------------------------------------------------------------------------------|----------------------------------------------------------------------------------------------------|-------|-----------|-------|---------|----------|------------|-------|
| Date (mm:dd:yy)                                                                            | : Wed, Au                                                                                                    | 0     | 1998      |       |         |          |            |       |
| Time (hh:mm:ss)                                                                            | : 11 : 30 :                                                                                                    | 33    |           |       |         |          |            |       |
| HARD DISKS                                                                                 | TYPE                                                                                                    | SIZE  | CYLS      | HEAD  | PRECOMP | LANDZ    | SECTOR     | MODE  |
| Primary Master                                                                             | : AUTO                                                                                                    | 0     | 0         | 0     | 0       | 0        | 0          | AUTO  |
| Primary Slave                                                                              | : None                                                                                                    | 0     | 0         | 0     | 0       | 0        | 0          |       |
| Secondary Master                                                                           | : None                                                                                                    | 0     | 0         | 0     | 0       | 0        | 0          |       |
| Secondary Slave                                                                            | : None                                                                                                    | 0     | 0         | 0     | 0       | 0        | 0          |       |
| Drive B : None                                                                             | Drive A : 1.44M, 3.5 in.<br>Drive B : None<br>Floppy 3 Mode Support : Disabled<br>Base Memory: 640K<br>Extended Memory: 3328K<br>Other Memory: 128K |       |           |       |         |          |            |       |
| Video : EGA/VGA     Total Memory: 4096K       Halt On : All Errors     Total Memory: 4096K |                                                                                                    |       |           |       |         |          |            |       |
| Esc : Quit                                                                                 | $\uparrow \downarrow \rightarrow \epsilon$                                                                                                    | - : S | elect Ite | m     | PU/PD/  | /+/- : [ | Modify     |       |
| F1 : Help                                                                                  | (Shift) F2                                                                                                    | : C   | hange (   | Color | F3      |          | Toggle Cal | endar |

This screen allows you to modify the basic CMOS settings.

After you have completed the changes, press [Esc] key to return to the Main Menu.

#### 3-2.1 Date & Time

|      | Display    | Setting               | Please Note                                                   |
|------|------------|-----------------------|---------------------------------------------------------------|
| Date | mm/dd/yyyy | Type the current date | You can also press the PUp/PDn keys to toggle between values. |
| Time | hh:mm:ss   | Type the current time | 24-hour clock format<br>3:15 PM is displayed<br>as 15:15:00   |

#### 3-2.2 Hard Disks Type & Mode

Choose the type and mode for the hard disks that you have already installed.

| Primary<br>(Secondary)<br>Master & Slave | Setting | Description                                 | Note    |
|------------------------------------------|---------|---------------------------------------------|---------|
| Туре                                     | Auto    | BIOS detects hard disk type automatically.  | Default |
|                                          | User    | User defines the type of hard disk.         |         |
|                                          | None    |                                             |         |
| Mode                                     | Auto    | BIOS detects hard disk mode automatically.  | Default |
|                                          | Normal  | Normal IDE hard disk                        | <528MB  |
|                                          | LBA     | Enhanced IDE hard disk                      | >528MB  |
|                                          | Large   | Large IDE hard disk (for certain hard disk) |         |

*Note:* If you have any questions on your hard disk type or mode, ask your hard disk provider or previous user for details.

#### 3-2.3 Floppy Drives

| Floppy Drives            | Setting                                                                                    | Description                                                                              | Note                                                       |
|--------------------------|--------------------------------------------------------------------------------------------|------------------------------------------------------------------------------------------|------------------------------------------------------------|
| Drives A & B             | 360KB, 5.25 in.<br>1.2MB, 5.25 in.<br>720KB, 3.5 in.<br>1.44MB, 3.5 in.<br>2.88MB, 3.5 in. |                                                                                          | Default                                                    |
|                          | None                                                                                       | Not installed                                                                            |                                                            |
| Floppy 3-Mode<br>Support | Disabled<br>Drive A<br>Drive B<br>Both                                                     | Supports 3-mode<br>floppy diskette:<br>740KB/1.2MB/<br>1.44MB on<br>selected disk drive. | Default<br>Special disk<br>drive commonly<br>used in Japan |

#### 3-2.4 Video

Select the video mode: EGA/VGA (Default), CGA 40, CGA 80, MONO (Monochrome).

#### 3-2.5 Halt On

When the BIOS detects system errors, this function will stop the system. Select which type of error will cause the system halt: All Errors (Default), No Errors, All But Keyboard, All But Diskette, All But Disk/Key.

# 3-3 BIOS FEATURES SETUP

Select the [BIOS FEATURES SETUP] option from the Main Menu and press [Enter] key.

|                                                                                                    | ROM PCI/ISA BIOS<br>BIOS FEATURES SETUP<br>AWARD SOFTWARE, INC.                                                             |                                                                                                    |  |  |  |  |
|----------------------------------------------------------------------------------------------------|----------------------------------------------------------------------------------------------------|----------------------------------------------------------------------------------------------------|--|--|--|--|
| Virus Warning<br>CPU Internal Cache<br>External Cache<br>Swap Floppy Drive<br>Boot Up NumLock Status<br>Boot Up System Speed<br>Typematic Rate Setting<br>Typematic Rate (Chars/Sec)<br>Typematic Delay (Msec)<br>Security Option<br>PCI/VGA Palette Snoop | : Disabled<br>: Enabled<br>: Enabled<br>: Disabled<br>: On<br>: High<br>: Disabled<br>: 6<br>: 250<br>: Setup<br>: Disabled | Video BIOS Shadow : Enabled<br>C8000-CBFFF Shadow : Disabled<br>CC000-CFFFF Shadow : Disabled<br>D0000-D3FFF Shadow : Disabled<br>D4000-D7FFF Shadow : Disabled<br>D8000-DBFFF Shadow : Disabled<br>DC000-DFFFF Shadow : Disabled                                 |  |  |  |  |
| Assign IRQ for VGA<br>OS Select for DRAM > 64MB<br>HDD S.M.A.R.T. capability<br>Report No FDD For WIN 95                                                                                                    | : Enabled<br>: Non-OS2<br>: Disabled<br>: Yes                                                                               | $\begin{array}{cccc} ESC &: Quit & \uparrow \downarrow \to \leftarrow &: Select \; Item \\ F1 &: Help & PU/PD/+/- : Modify \\ F5 &: Old \; Values & (Shift) \; F2 \; : Color \\ F6 &: Load \; BIOS \; Defaults \\ F7 &: Load \; Setup \; Defaults \\ \end{array}$ |  |  |  |  |

After you have completed the changes, press [Esc] key and follow the instructions on your screen to save your settings or exit without saving.

### 3-3.1 Virus Warning

|               | Setting  | Description                                                                                                    | Note    |
|---------------|----------|----------------------------------------------------------------------------------------------------|---------|
| Virus Warning | Disabled |                                                                                                    | Default |
|               | Enabled  | Enable this option to protect<br>the boot sectors and<br>partition tables of your hard<br>disk. Any attempt to write to<br>them will cause the system<br>to halt and display a warning<br>message. |         |

#### 3-3.2 Cache Memory Options

|                | Setting  | Description                       | Note    |
|----------------|----------|-----------------------------------|---------|
| CPU Internal   | Disabled |                                   |         |
| Cache          | Enabled  | Enables the CPU's internal cache. | Default |
| External Cache | Disabled |                                   |         |
|                | Enabled  | Enables the external memory.      | Default |

#### 3-3.3 System Boot Control Settings

| System Boot<br>Control Settings | Setting             | Description                                                                  | Note    |
|---------------------------------|---------------------|------------------------------------------------------------------------------|---------|
| Swap Floppy<br>Drive            | Disabled<br>Enabled | Changes the sequence of A and B drives.                                      | Default |
| Boot Up<br>NumLock Status       | On<br>Off           | Puts numeric keypad in<br>NumLock mode at boot-up.<br>Puts numeric keypad in | Default |
|                                 |                     | arrow key mode at boot-up.                                                   |         |
| Boot Up System<br>Speed         | High<br>Low         | Selects the operating speed at boot-up.                                      | Default |

#### 3-3.4 Typematic Settings

| Typematic<br>Settings                                             | Setting                                                                                                    | Description                                                                         | Note    |
|-------------------------------------------------------------------|----------------------------------------------------------------------------------------------------|-------------------------------------------------------------------------------------|---------|
| Typematic         Disabled           Rate Setting         Enabled |                                                                                                    | Enables to adjust the<br>keystroke repeat rate.<br>Id [Typematic Delay] fields      | Default |
| 0.71                                                              | -                                                                                                    | ting] is set to [Enabled]                                                           | arc     |
| Typematic Rate                                                    | 6 (Char/sec)<br>8 (Char/sec)<br>10 (Char/sec)<br>12 (Char/sec)<br>15 (Char/sec)<br>20 (Char/sec)<br>24 (Char/sec)<br>30 (Char/sec) | Choose the rate at which<br>a character is repeated<br>when holding down a<br>key.  | Default |
| Typematic Delay                                                   | 250 (msec)<br>500 (msec)<br>750 (msec)<br>1000 (msec)                                                                              | Choose how long after<br>you press a key down the<br>character begins<br>repeating. | Default |

#### 3-3.5 Security Option

Use this feature to prevent unauthorized system boot-up or use of BIOS Setup. The following table describes the security settings.

|                 | Setting | Description                   | Note    |
|-----------------|---------|-------------------------------|---------|
| Security Option | System  | Each time the system is       |         |
|                 |         | booted, the password prompt   |         |
|                 |         | appears.                      |         |
|                 | Setup   | If a password is set, the     | Default |
|                 |         | password prompt only appears  |         |
|                 |         | when you attempt to enter the |         |
|                 |         | BIOS Setup program.           |         |

### 3-3.6 Other Control Options

| Other Control<br>Options    | Setting             | Description                                                                                                    | Note    |
|-----------------------------|---------------------|----------------------------------------------------------------------------------------------------|---------|
| PCI/VGA<br>Palette Snoop    | when using          | of the monitor may be altered<br>g an MPEG card. Enable this<br>estore the monitor's normal                                                           | Default |
| Assign IRQ<br>For VGA       | Disabled<br>Enabled | Use this default setting.                                                                                                    | Default |
| OS Select for<br>DRAM>64MB  | OS2                 | When using an OS2 operating system.                                                                                                    |         |
|                             | Non-OS2             | When using another, non-OS2 operating system.                                                                                                    | Default |
| HDD                         | Disabled            |                                                                                                    | Default |
| S.M.A.R.T.<br>capability    | Enabled             | Enable this field when your<br>HDD supports the S.M.A.R.T.<br>function.<br>Consult your HDD provider for<br>details.                                  |         |
| Report No FDD<br>For WIN 95 | Yes                 | Windows will release IRQ line<br>6 (normally used by the<br>Floppy Disk Drive) after you<br>disable your on-board FDD<br>and set this field to [Yes]. |         |
|                             | No                  | Windows will reserve INT 6 for<br>your FDD, whether it is<br>disabled or not.                                                                         |         |

#### Other Control Options (continued)

| Other Control<br>Options                                                                               | Setting                                              | Description                                                                                                    | Note    |
|----------------------------------------------------------------------------------------------------|------------------------------------------------------|----------------------------------------------------------------------------------------------------|---------|
| Video BIOS<br>Shadow                                                                                   | if it is enab<br>These 16 s<br>from ROM<br>BIOS code | s shadowed in a 16K segment<br>led and if it has BIOS present.<br>segments can be shadowed<br>to RAM. BIOS shadow copies<br>from slower ROM to faster<br>S can then execute from RAM. | Default |
| C8000-CBFFF/<br>CC000-CFFFF/<br>D0000-D3FFF/<br>D4000-D7FFF/<br>D8000-DBFFF/<br>DC000-DFFFF/<br>Shadow | Disabled<br>Enabled                                  | The ROM data at the specified address range will be copied to RAM.                                                                                                    | Default |

# 3-4 CHIPSET FEATURES SETUP

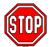

*Caution:* Change these settings only if you are already familiar with the Chipset.

The [CHIPSET FEATURES SETUP] option changes the values of the chipset registers. These registers control the system options in the computer.

| ROM PCI/ISA BIOS<br>CHIPSET FEATURES SETUP<br>AWARD SOFTWARE, INC.                                                                                                    |                                                                                              |                                                      |  |
|----------------------------------------------------------------------------------------------------|----------------------------------------------------------------------------------------------|------------------------------------------------------|--|
| Auto Configuration<br>DRAM Speed Selection<br>MA Wait State<br>EDO RAS# To CAS# Delay<br>EDO RAS# Precharge Time<br>EDO DRAM Read Burst<br>EDO DRAM Write Burst<br>CPU-To-PCI IDE Posting<br>System BIOS Cacheable<br>Video BIOS Cacheable<br>Video RAM Cacheable<br>8 Bit I/O Recovery Time<br>16 Bit I/O Recovery Time<br>Memory Hole At 15M-16M | : 3<br>: x333<br>: x222<br>: Enabled<br>: Disabled<br>: Disabled<br>: Disabled<br>: 1<br>: 1 | Spread Spectrum : Disabled                           |  |
| -                                                                                                    | : Enabled<br>: Enabled<br>: 64<br>: Fast                                                     | $\begin{array}{llllllllllllllllllllllllllllllllllll$ |  |

After you have completed the changes, press [Esc] and follow the instructions on your screen to save your settings or exit without saving.

The following table describes each field in the CHIPSET FEATURES SETUP Menu and how to configure each parameter.

#### CHIPSET FEATURES SETUP

| CHIPSET<br>FEATURES                        | Setting                              | Description                                                                                                    | Note    |
|--------------------------------------------|--------------------------------------|----------------------------------------------------------------------------------------------------|---------|
| Auto                                       | Disabled                             |                                                                                                    |         |
| Configuration                              | Enabled                              | It is strongly recommended<br>to enable this option so that<br>the system automatically<br>sets all chipset feature<br>options on the left panel of<br>the screen (except for cache<br>update & BIOS cacheable). | Default |
| The following [DRA<br>Configuration] is se |                                      | election] field is active only if ed]                                                                                                    | [Auto   |
| DRAM Speed<br>Selection                    | 60ns<br>50ns                         | Choose the DRAM speed<br>that will produce the<br>appropriate DRAM timing for<br>your system.                                                                                                    | Default |
| RAS# Precharge T                           | f <b>ime], [EDC</b><br>t] fields may | ], [EDO RAS# To CAS# Dealy<br><b>D DRAM Read Burst] and [E</b><br>y be configured only if [Auto<br>ed]                                                                                                    |         |
| MA Wait State*                             | Slow<br>Fast                         | Use the default setting                                                                                                    | Default |
| EDO RAS# To<br>CAS# Delay*                 | 3<br>2                               | Use the default setting                                                                                                    | Default |
| EDO RAS#<br>Precharge Time*                | 3<br>4                               | Use the default setting                                                                                                    | Default |
| EDO DRAM Read<br>Burst*                    | x333<br>x222                         | Use the default setting                                                                                                    | Default |
| EDO DRAM Write<br>Burst*                   | X222<br>X333                         | Use the default setting                                                                                                    | Default |

#### CHIPSET FEATURES SETUP (Continued)

| CHIPSET                     | Setting        | Description                                                                                                    | Note    |
|-----------------------------|----------------|----------------------------------------------------------------------------------------------------|---------|
| FEATURES                    | y              |                                                                                                    |         |
| CPU-To-PCI IDE              | Disabled       |                                                                                                    |         |
| Posting                     | Enabled        | Use this default setting                                                                                               | Default |
| System BIOS                 | Disabled       |                                                                                                    | Default |
| Cacheable                   | Enabled        | The ROM area F0000H-<br>FFFFFH is cacheable.                                                                           |         |
| Video BIOS                  | Disabled       |                                                                                                    | Default |
| Cacheable                   | Enabled        | The video BIOS C0000H-<br>C7FFFH is cacheable.                                                                         |         |
| Video RAM                   | Disabled       |                                                                                                    | Default |
| Cacheable                   | Enabled        | The ROM area A0000-<br>BFFFF is cacheable.                                                                             |         |
| 8 BIT I/O<br>Recovery Time  | 1<br>NA<br>2-8 | Use the default setting                                                                                                | Default |
| 16 BIT I/O<br>Recovery Time | 1<br>NA<br>2-4 | Use the default setting                                                                                                | Default |
| Memory Hole At              | Disabled       |                                                                                                    | Default |
| 15M-16M                     | Enabled        | Some interface cards will<br>map their ROM address to<br>this area. If this occurs,<br>select [Enabled] in this field. |         |
| Passive Release             | Enabled        | Use the default setting                                                                                                | Default |
| Delayed<br>Transaction      | Enabled        | Use the default setting                                                                                                | Default |
| AGP Aperture<br>Size        | 64<br>4-256MB  | AGP could use the DRAM<br>as its video RAM. Choose<br>the DRAM size that you<br>wish to allocate as video<br>RAM.      | Default |

#### CHIPSET FEATURES SETUP (Continued)

|                             |                     | (continued)                                                                      |         |
|-----------------------------|---------------------|----------------------------------------------------------------------------------|---------|
| CHIPSET<br>FEATURES         | Setting             | Description                                                                      | Note    |
| SDRAM RAS-to-<br>CAS Delay  | Fast<br>Slow        | Use the default setting                                                          | Default |
| SDRAM RAS<br>Precharge Time | Fast<br>Slow        | Use the default setting                                                          | Default |
| SDRAM Cache<br>Latency Time | 2<br>3              | Use the default setting                                                          | Default |
| SDRAM Precharge<br>Control  | Disabled<br>Enabled | Use the default setting                                                          | Default |
| Spread Spectrum             | Disabled<br>Enabled | When using Spread<br>Spectrum modulated 1.5%<br>or 6% for FCC or DOC<br>testing. | Default |

# 3-5 POWER MANAGEMENT SETUP

The [POWER MANAGEMENT SETUP] sets the system's power saving functions.

|                                                                                                    | ROM PCI/ISA BIOS<br>POWER MANAGEMENT SETUP<br>AWARD SOFTWARE, INC.                                                          |                                                                                                    |  |  |
|----------------------------------------------------------------------------------------------------|----------------------------------------------------------------------------------------------------|----------------------------------------------------------------------------------------------------|--|--|
| ACPI Function<br>Power Management<br>PM Control by APM<br>Video Off Method<br>Video Off After<br>MODEM Use IRQ<br>Doze Mode<br>Standby Mode<br>Suspend Mode<br>HDD Power Down<br>PCI/VGA Act Monitor<br>CPUFAN Off In Suspend | : Yes<br>: V/H SYNC+Blank<br>: Standby<br>: 3<br>: Disable<br>: Disable<br>: Disable<br>: Disable<br>: Disable<br>: Disable | IRQ 8 Break Suspend : Disabled<br>** Reload Global Timer Events **<br>IRQ [3-7,9-15], NMI : Enabled<br>Primary IDE 0 : Disabled<br>Primary IDE 1 : Disabled<br>Secondary IDE 0 : Disabled<br>Secondary IDE 1 : Disabled<br>Floppy Disk : Disabled<br>Serial Port : Enabled<br>Parallel Port : Disabled |  |  |
|                                                                                                    |                                                                                                    | $\begin{array}{llllllllllllllllllllllllllllllllllll$                                                                                                    |  |  |

After you have completed the Power Management Setup, press [Esc] to return to the Main Menu.

# 3-5.1 Power Management Controls

| Power<br>Management<br>Controls | Setting                                                | Descrip              | tion                                              |                        | Note              |
|---------------------------------|--------------------------------------------------------|----------------------|---------------------------------------------------|------------------------|-------------------|
| ACPI                            | Disabled                                               |                      |                                                   |                        | Default           |
| function                        | Enabled                                                | Configur             | dvanced<br>ation Pov<br>ment Inte                 |                        |                   |
| Power<br>Management             | User Define                                            |                      | define th                                         | e HDD and<br>wn times. | k                 |
|                                 | Disable                                                | Disables<br>Features |                                                   |                        | Default           |
|                                 |                                                        | Doze<br>timer        | Standby timer                                     | Suspend<br>timer       | HDD<br>power down |
|                                 | Min Saving                                             | 1 Hour               | 1 Hour                                            | 1 Hour                 | 15 Min            |
|                                 | Max Saving                                             | 1 Min                | 1 Min                                             | 1 Min                  | 1 Min             |
| PM Control<br>by APM            | Yes                                                    | Manage<br>must rur   | Advanced<br>ment (AP<br>1 [power.e<br>.0 or later | M) you<br>exe] under   | Default           |
|                                 | No                                                     |                      |                                                   |                        |                   |
| Video Off<br>Method             | V/H<br>Sync+Blank<br>Blank screen<br>DPMS<br>Supported |                      | the metho<br>itor is blai                         | od by which<br>nked.   | n Default         |
| Video Off<br>After              | Standby<br>Suspend<br>Doze                             | want vid             | the PM m<br>eo to go o<br>being act               | off after the          | Default           |
| MODEM Use<br>IRQ                | 3<br>3-11, NA                                          | Assigns<br>modem     | an IRQ#<br>device.                                | to the                 | Default           |

#### 3-5.2 PM Timers

| PM Timers                                                                                            | Setting                   | Description                                                                                                    | Note                                                                      |  |  |
|----------------------------------------------------------------------------------------------------|---------------------------|----------------------------------------------------------------------------------------------------|---------------------------------------------------------------------------|--|--|
| The following [Doze Mode] field may be configured only if [Power Management] is set to [User Define] |                           |                                                                                                    |                                                                           |  |  |
| Doze Mode                                                                                            | Disable<br>1Min-<br>1Hour | When the set time has<br>elapsed, BIOS sends a<br>command to the system to                                              | Default<br>System clock<br>drops to<br>33MHz.                             |  |  |
| The following [                                                                                      | Standby M                 | enter Doze Mode.                                                                                                    |                                                                           |  |  |
| Management]                                                                                          |                           |                                                                                                    |                                                                           |  |  |
| Standby<br>Mode                                                                                      | Disable<br>1Min-<br>1Hour | When the set time has elapsed, BIOS sends a                                                                             | Default                                                                   |  |  |
|                                                                                                    |                           | command to the system to enter Standby Mode.                                                                            |                                                                           |  |  |
|                                                                                                    |                           | Mode] field may be configur<br>set to [User Define]                                                                     | ed only if                                                                |  |  |
| Suspend                                                                                              | Disable                   |                                                                                                    | Default                                                                   |  |  |
| Mode                                                                                                 | 1Min-<br>1Hour            | In Suspend mode, the<br>CPU stops completely (no<br>instructions are executed.)                                         | Only an SL-<br>Enhanced (or<br>SMI) CPU can<br>enter this mode.           |  |  |
| HDD Power                                                                                            | Disabled                  |                                                                                                    | Default                                                                   |  |  |
| Down                                                                                                 | 1-15Min                   | When the set time has<br>elapsed, BIOS sends a<br>command to the HDD to<br>power down. This turns off<br>the HDD motor. | Some older<br>model HDDs<br>may not support<br>this advanced<br>function. |  |  |

#### 3-5.3 PM Events

| PM Events         | Setting  | Description                                                   | Note    |
|-------------------|----------|---------------------------------------------------------------|---------|
|                   |          |                                                               |         |
| PCI/VGA           | Disabled |                                                               | Default |
| Act-Monitor       | Enabled  | Enables the power management                                  |         |
|                   |          | timers when a [no activity] event is detected on the monitor. |         |
|                   |          |                                                               |         |
| <b>CPUFAN Off</b> | Disabled | Disables the PM timer.                                        |         |
| In Suspend        | Enabled  | Switches off the CPU Fan when                                 | Default |
|                   |          | the system enters Suspend Mode.                               |         |
|                   |          |                                                               |         |
| IRQ 8 Break       | Disabled |                                                               | Default |
| Suspend           | Enabled  | Alarm function is active.                                     |         |

#### 3-5.4 Reload Global Timer Events

| Power Down &<br>Resume Events                  | Setting  | Description                                                                                                    | Note    |
|------------------------------------------------|----------|----------------------------------------------------------------------------------------------------|---------|
| IRQ [3-7,9-15],                                | Disabled |                                                                                                    |         |
| NMI                                            | Enabled  | The system monitors these<br>elements for activity. The<br>system will resume if an [IRQ<br>activity] is detected. | Default |
| IDE0, IDE1                                     | Disabled |                                                                                                    | Default |
| <ul> <li>Primary</li> <li>Secondary</li> </ul> | Enabled  | Enables the PM timers when [No Activity Event] is detected.                                                        |         |
| Floppy Disk                                    | Disabled |                                                                                                    | Default |
|                                                | Enabled  | Enables the PM timers when<br>[No Activity Event] is detected<br>on the floppy disk drive.                         |         |
| Serial Port                                    | Disabled |                                                                                                    |         |
|                                                | Enabled  | Enables the PM timers when<br>[No Activity Event] is detected<br>on the serial port.                               | Default |
| Parallel Port                                  | Disabled |                                                                                                    | Default |
|                                                | Enabled  | Enables the PM timers when<br>[No Activity Event] is detected<br>on the parallel port.                             |         |

# 3-6 PNP/PCI CONFIGURATION SETUP

This option sets the mainboard's PCI Slots.

| ROM PCI/ISA BIOS<br>PNP/PCI CONFIGURATION<br>AWARD SOFTWARE, INC.                                                                                                    |                                                                                                    |  |  |
|----------------------------------------------------------------------------------------------------|----------------------------------------------------------------------------------------------------|--|--|
| PnP OS Installed       : No         Resources Controlled By       : Manual         Reset Configuration Data       : Disabled                                                                                                    | PCI IDE IRQ Map To : PCI-AUTO<br>Primary IDE INT# : A<br>Secondary IDE INT# : B                                                                                            |  |  |
| IRQ-3 assigned to : Legacy ISA*<br>IRQ-4 assigned to : Legacy ISA*<br>IRQ-5 assigned to : PCI/ISA PnP*<br>IRQ-7 assigned to : PCI/ISA PnP*<br>IRQ-9 assigned to : PCI/ISA PnP*<br>IRQ-10 assigned to : PCI/ISA PnP*<br>IRQ-11 assigned to : PCI/ISA PnP*<br>IRQ-12 assigned to : PCI/ISA PnP*<br>IRQ-14 assigned to : PCI/ISA PnP* | Used MEM base addr :N/A<br>Assign IRQ For USB :Enabled                                                                                                    |  |  |
| IRQ-15 assigned to : PCI/ISA PnP*<br>DMA-0 assigned to : PCI/ISA PnP*<br>DMA-1 assigned to : PCI/ISA PnP*<br>DMA-3 assigned to : PCI/ISA PnP*<br>DMA-5 assigned to : PCI/ISA PnP*<br>DMA-6 assigned to : PCI/ISA PnP*<br>DMA-7 assigned to : PCI/ISA PnP*                                                                          | ESC : Quit $\uparrow \downarrow \rightarrow \leftarrow$ : Select ItemF1: HelpPU/PD/+/-: ModifyF5: Old Values(Shift) F2: ColorF6: Load BIOS DefaultsF7: Load Setup Defaults |  |  |

*Note:* Starred (\*) items will disappear when the [Resources Controlled By] option is set to [Auto].

After you have completed the PCI Slot Configuration, press [Esc] and follow the instructions on your screen to save your settings or exit without saving.

#### 3-6.1 PNP/PCI Configuration Controls

| PNP/PCI<br>Controls        | Setting                | Description                                                                                                    | Note                                                             |  |
|----------------------------|------------------------|----------------------------------------------------------------------------------------------------|------------------------------------------------------------------|--|
|                            |                        |                                                                                                    |                                                                  |  |
| PnP OS<br>Installed        | Yes                    | Set this field to [Yes] if you<br>are running Windows<br>95/98, which are PnP<br>compatible.                            |                                                                  |  |
|                            | No                     | does not support PnP configuration.                                                                                     | Default<br>(If there is any<br>doubt, set this<br>field to [No]) |  |
| Resources<br>Controlled By | Manual                 | BIOS does not manage PCI/ISA<br>PnP card IRQ assignment.                                                                |                                                                  |  |
|                            | or ISA Pn<br>IRQ-3,4,5 | s to assign IRQ-# and DMA-# to PCI<br>PnP manually.<br>,5,7,9,10,11,12,14,15 assigned to: _<br>1,3,5,6,7 assigned to: _ |                                                                  |  |
|                            | Auto                   | The Plug-and-Play BIOS<br>auto manages PCI/ISA<br>PnP card IRQ assignment<br>automatically.                             |                                                                  |  |
| Reset<br>Configuration     | Disabled               | Retain PnP configuration data in BIOS.                                                                                  | Default                                                          |  |
| Data                       | Enabled                | Reset PnP configuration data in BIOS.                                                                                   |                                                                  |  |

#### 3-6.2 PNP/PCI Configuration Setup

| PNP/PCI                            | Setting         | Description                                                | Note                                                |
|------------------------------------|-----------------|------------------------------------------------------------|-----------------------------------------------------|
| Setup                              |                 |                                                            |                                                     |
| If [Resources C                    | ontrolled By] i | s set to [Manual]                                          |                                                     |
| IRQ-# and<br>DMA-#<br>assigned to: | PCI/ISA PnP     | Choose IRQ-# and<br>DMA-# assigned to<br>PCI/ISA PnP card. | IRQ-3,4,5,7,9,10,<br>11,12,14,15<br>DMA-0,1,3,5,6,7 |
|                                    | Legacy ISA      | Choose IRQ-# and<br>DMA-# assigned to<br>Legacy ISA card.  | IRQ-3,4,5,7,9,10,<br>11,12,14,15<br>DMA-0,1,3,5,6,7 |

| PNP/PCI<br>Setup       | Setting                                                 | Description                                                                                                    | Note                                                                                             |
|------------------------|---------------------------------------------------------|----------------------------------------------------------------------------------------------------|--------------------------------------------------------------------------------------------------|
| PCI IDE IRQ<br>Map To: | PCI-AUTO                                                | Select this option for<br>Plug-and-Play.                                                                               | Default                                                                                          |
|                        | ISA<br>PCI-SLOT1<br>PCI-SLOT2<br>PCI-SLOT3<br>PCI-SLOT4 | Specifies the ISA<br>slot as IDE disk<br>controller.                                                                   | NOT<br>recommended                                                                               |
| If [PCI IDE IRQ N      | /lap To] field is                                       | set to [PCI-AUTO], [PC                                                                                                 | CI-SLOT#1,2,3,4].                                                                                |
| Primary IDE<br>INT#:   | A                                                       | Specifies the PCI interrupt assigned to                                                                                |                                                                                                  |
|                        | A, B, C, D                                              | the primary IDE hard disk.                                                                                             |                                                                                                  |
| Secondary<br>IDE INT#: | В                                                       | Specifies the PCI interrupt assigned to                                                                                | Default<br>(recommended)                                                                         |
|                        | A, B, C, D                                              | the secondary IDE hard disk.                                                                                           |                                                                                                  |
| Used MEM               | N/A                                                     |                                                                                                    | Default                                                                                          |
| base addr              | I/O address                                             | C800,CC00,D000,D<br>400,D800,DC00.<br>(Asking card<br>provider for the<br>exactly I/O address<br>of this add-on card.) | Use this function<br>only when<br>problems occur<br>while using<br>some certain<br>add-on cards. |
| Used MEM<br>Length     | Memory<br>length                                        | 8K,16K,32K,64K.<br>(Please ask your<br>card provider for the<br>exactly memory<br>length of this add-on<br>card.)      | MEM base addr]                                                                                   |
| Assign IRQ<br>For USB  | Enabled                                                 | BIOS will assign IRQ for USB port.                                                                                     | Default                                                                                          |
|                        | Disabled                                                | BIOS won't assign<br>IRQ for USB port.                                                                                 |                                                                                                  |

# 3-7 LOAD SETUP DEFAULTS

Select the [LOAD SETUP DEFAULTS] option from the Main Menu to load the system values you have previously saved. This option is recommended if you need to reset the system setup and to retrieve the old values.

| ROM PCI/ISA BIOS<br>CMOS SETUP UTILITY<br>AWARD SOFTWARE, INC.        |                                         |  |  |  |  |
|-----------------------------------------------------------------------|-----------------------------------------|--|--|--|--|
| SOYO COMBO SETUP<br>STANDARD CMOS SETUP                               | SOYO COMBO SETUP INTEGRATED PERIPHERALS |  |  |  |  |
| BIOS FEATURES SETUP                                                   | USER PASSWORD                           |  |  |  |  |
| CHIF Load SETUP De                                                    | CHIF Load SETUP Defaults (Y/N)? _ POV   |  |  |  |  |
| PNP/PCI CONFIGURATION EXIT WITHOUT SAVING                             |                                         |  |  |  |  |
| Esc : Quit $\uparrow \downarrow \rightarrow \leftarrow$ : Select Item |                                         |  |  |  |  |
| F10 : Save & Exit Setup (Shift) F2 : Change Color                     |                                         |  |  |  |  |
| Time, Date, Hard Disk Type                                            |                                         |  |  |  |  |

Type [Y] to use the Setup Defaults followed by [Enter] or otherwise [N] to return to the Main Menu and keep current values.

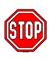

*Warning:* If you run into any problem after changing the BIOS configuration, please load the SETUP DEFAULTS for stable performance.

# 3-8 INTEGRATED PERIPHERALS

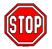

*Caution:* Change these settings only if you are already familiar with the Chipset.

The [INTEGRATED PERIPHERALS] option changes the values of the chipset registers. These registers control the system options in the computer.

The following screen shows setup default settings.

| ROM PCI/ISA BIOS<br>INTEGRATED PERIPHERALS<br>AWARD SOFTWARE, INC.                                      |                                                               |                                                                                      |  |  |
|----------------------------------------------------------------------------------------------------|---------------------------------------------------------------|--------------------------------------------------------------------------------------|--|--|
| On-Chip Primary PCI IDE                                                                                 | : Auto<br>: Auto<br>: Auto                                    | Onboard Parallel Port : 378/IRQ7<br>Parallel Port Mode : SPP<br>ECP Mode Use DMA : 3 |  |  |
| Onboard PDC Controller<br>Onboard Serial Port 1<br>Onboard Serial Port 2<br>UR2 Mode<br>UR2 Duplex Mode | : Enabled<br>: 3F8/IRQ4<br>: 2F8/IRQ3<br>: Standard<br>: Half | $\begin{array}{llllllllllllllllllllllllllllllllllll$                                 |  |  |

The following tables describe each field in the INTEGRATED PERIPHERALS Menu and provide instructions on how to configure the IDE controls, FDC controls, and the onboard serial and parallel ports.

#### 3-8.1 IDE Device Controls

| IDE Controls                                                                                     | Setting  | Description                                                                                                    | Note    |
|--------------------------------------------------------------------------------------------------|----------|----------------------------------------------------------------------------------------------------|---------|
| IDE HDD Block Mode                                                                               | Disabled |                                                                                                    |         |
|                                                                                                  | Enabled  | Invokes multi-sector<br>transfer instead of one<br>sector per transfer. Not<br>all HDDs support this<br>function.    | Default |
| IDE<br>> Primary Master PIO                                                                      | mode 0-4 | 0 is the slowest speed<br>4 is the fastest speed                                                                     |         |
| <ul> <li>Primary Slave PIO</li> <li>Secondary Master PIO</li> <li>Secondary Slave PIO</li> </ul> | Auto     | For better performance<br>and stability, we<br>suggest you use the<br>Auto setting to set the<br>HDD control timing. | Default |
| IDE                                                                                              | Disabled |                                                                                                    |         |
| <ul> <li>Primary Master UDMA</li> <li>Primary Slave UDMA</li> </ul>                              | Auto     | Select Auto to enable<br>Ultra DMA Mode<br>support.                                                                  | Default |
| On-Chip PCI IDE<br>➢ Primary                                                                     | Disabled | Turn off the on-board IDE                                                                                            |         |
| Secondary                                                                                        | Enabled  | Use the on-board IDE                                                                                                 | Default |

#### 3-8.2 Keyboard Controls

| Keyboard Controls       | Setting         | Description                                                                          | Note    |
|-------------------------|-----------------|--------------------------------------------------------------------------------------|---------|
| USB Keyboard<br>Support | Disabled        | Turn off the on-board IDE                                                            | Default |
|                         | Enabled         | Use a USB keyboard                                                                   |         |
| Init Display First      | PCI Slot<br>AGP | Choose which card –<br>AGP Display card or<br>PCI VGA card – to<br>initialize first. | Default |

#### 3-8.3 FDC Controls

| FDC Controls           | Setting  | Description                             | Note    |
|------------------------|----------|-----------------------------------------|---------|
| Onboard FDC controller | Disabled | Turn off the on-board floppy controller |         |
|                        | Enabled  | Use the on-board<br>floppy controller   | Default |

#### 3-8.4 Onboard Serial Ports

| Setting                  | Description                                                                                                    | Note                                                                                                    |
|--------------------------|----------------------------------------------------------------------------------------------------|----------------------------------------------------------------------------------------------------|
| Disabled<br>3F8/IRQ4     | Choose serial port 1 &                                                                                                    | Default                                                                                                    |
| 2F8/IRQ3                 | Do not set port 1 & 2 to                                                                                                    | (port 1)<br>Default<br>(port 2)                                                                                                    |
| 3E8/IRQ4<br>2E8/IRQ3     | except for Disabled or<br>Auto.                                                                                                    |                                                                                                    |
| Standard                 | Supports a Standard serial infrared IrDA.                                                                                                    | Default                                                                                                    |
| IrDA 1.0<br>ASKIR        | Supports a Sharp serial interface format.                                                                                                    |                                                                                                    |
| FIR<br>to [IrDA 1.0]/[As | Fast Infrared Interface<br>SKIR]/[FIR]                                                                                                    |                                                                                                    |
| Half<br>Full             | Choose [Half] or [Full]<br>to set UR2 in half<br>duplex mode or full<br>duplex mode<br>respectively. Refer to<br>your IR device<br>specifications to select | Default                                                                                                    |
|                          | Disabled<br>3F8/IRQ4<br>2F8/IRQ3<br>3E8/IRQ3<br>Auto<br>Standard<br>IrDA 1.0<br>ASKIR<br>FIR<br>to [IrDA 1.0]/[AS<br>Half                                   | Disabled         3F8/IRQ4       Choose serial port 1 & 2's I/O address.         2F8/IRQ3       Do not set port 1 & 2 to the same address         3E8/IRQ4       except for Disabled or 2E8/IRQ3         Auto       Auto.         Standard       Supports a Standard serial infrared IrDA.         IrDA 1.0       ASKIR         Supports a Sharp serial interface format.         FIR       Fast Infrared Interface         to [IrDA 1.0]/[ASKIR]/[FIR]         Half       Choose [Half] or [Full]         Full       to set UR2 in half duplex mode or full duplex mode respectively. Refer to your IR device |

#### 3-8.5 Onboard Parallel Ports

| Onboard Parallel<br>Ports                    | Setting                                     | Description                                                                            | Note    |  |
|----------------------------------------------|---------------------------------------------|----------------------------------------------------------------------------------------|---------|--|
| Onboard Parallel<br>Port                     | 378/IRQ7<br>3BC/IRQ7<br>278/IRQ5<br>Disable | Choose the printer I/O address.                                                        | Default |  |
| Parallel Port Mode                           | ECP/EPP<br>SPP<br>ECP<br>EPP                | The mode depends on<br>your external parallel<br>device that connects to<br>this port. | Default |  |
| If [Parallel Port Mode] is set to [ECP] mode |                                             |                                                                                        |         |  |
| ECP Mode use DMA                             | 3                                           | Choose DMA3                                                                            | Default |  |
|                                              | 1                                           | Choose DMA1                                                                            |         |  |

#### 3-8.6 MULTI I/O ADDRESSES

Default settings for multi-I/O addresses are as follows:

| Port | I/O Address | IRQ | Status |
|------|-------------|-----|--------|
| LPT1 | 378         | 7   | SPP    |
| COM1 | 3F8         | 4   |        |
| COM2 | 2F8         | 3   |        |

*Warning:* If a default I/O address conflicts with other I/O cards such as sound card, you must change one of the I/O addresses to remedy to this address conflict. (I/O addresses can be adjusted from the BIOS Setup Utility)

# 3-9 SUPERVISOR PASSWORD

Based on the setting you have made in the [Security Option] of the [BIOS FEATURES SETUP] section, the password prevents access to the system or the setup program by unauthorized users. Follow this procedure to set a new password or disable the password:

- 1. Choose [BIOS FEATURES SETUP] in the Main Menu and press [Enter]. Select the [Security Options] item and set the field to:
  - a. [System]: The password is required every time the system is booted. This means only a person who knows the password can use this computer.
  - b. [Setup]: The password is required only when you attempt to enter the BIOS Setup program.
- 2. Choose [SUPERVISOR PASSWORD] from the Main Menu and press [Enter]. The following prompt appear:

Enter Password:

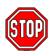

*Warning:* If you forget or lose the password, the only way to access the system is to set jumper JP5 to clear the CMOS RAM. All setup information is lost and you must run the BIOS setup program again.

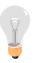

*Note:* If you do not wish to use the password function, press [Enter] directly and the following message appears:

Password Disabled!!

3. Enter your new password and press [Enter]. The following message appears, prompting to confirm the new password:

Confirm Password:

4. Re-enter your password and then press [Enter] to exit to the Main Menu.

This diagram outlines the password selection procedure:

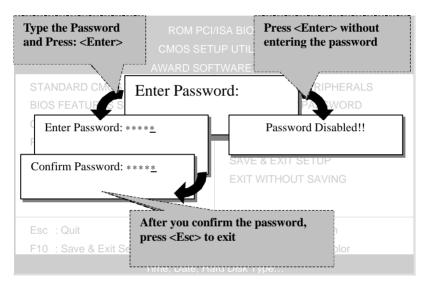

# 3-10 USER PASSWORD

When the user password option is on, you are not allowed to change any setting in the [CMOS SETUP UTILITY] except for changing the user's password.

The password setting procedure is similar to that for the [SUPERVISOR PASSWORD] (Refer to section 3-9).

# 3-11 IDE HDD AUTO DETECTION

This Main Menu function automatically detects the hard disk type and configures the STANDARD CMOS SETUP accordingly.

| ROM PCI/ISA BIOS<br>CMOS SETUP UTILITY<br>AWARD SOFTWARE, INC. |        |      |      |      |         |       |        |      |  |  |
|----------------------------------------------------------------|--------|------|------|------|---------|-------|--------|------|--|--|
| HARD DISKS                                                     | TYPE   | SIZE | CYLS | HEAD | PRECOMP | LANDZ | SECTOR | MODE |  |  |
| Primary Master                                                 | : AUTO | 0    | 0    | 0    | 0       | 0     | 0      | AUTO |  |  |
| Primary Slave                                                  | : None | 0    | 0    | 0    | 0       | 0     | 0      |      |  |  |
| Secondary Master                                               | : None | 0    | 0    | 0    | 0       | 0     | 0      |      |  |  |
| Secondary Slave                                                | : None | 0    | 0    | 0    | 0       | 0     | 0      |      |  |  |
| Do you accept this drive C (Y/N)? ESC : Skip                   |        |      |      |      |         |       |        |      |  |  |

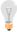

*Note:* This function is only valid for IDE type of hard disk drives.

# Chapter 4

# **3D PnP AUDIO ONBOARD**

## 4-1 ONBOARD JOYSTICK PORT

A joystick, in computer graphics, is a lever with at least two degrees of freedom used as an input device. The joystick is normally used as a locator in at least a 2-D plane.

The joystick device is most widely used in video games applications. Attach the joystick cable to the 15-pin JOYSTICK port at the rear panel of your mainboard.

# 4-2 ONBOARD AUDIO

This mainboard features three built-in audio-stereo ports (labeled line-in, line-out, and mic jack) convenient to directly plug-in all your external audio devices. Your SY-6IEM mainboard is making use of the ESS <sup>™</sup>1869 sound chipset technology and applications programs.

*Note:* Please refer to *Chapter 5- ESS Sound Driver Installation* for a detailed procedure on how to install the audio driver depending on the particular environment (DOS, Win NT 3.5/4.0, Win 95, Win 3.1) installed on your system.

#### 4-2.1 Connecting your Audio Devices

You can connect audio devices to the following ports:

- headphones or pre-amplified speakers to the "line-out" port;
- a line-in device such as CD/Cassette player to the "line-in" port;
- a microphone to the "mic" port.

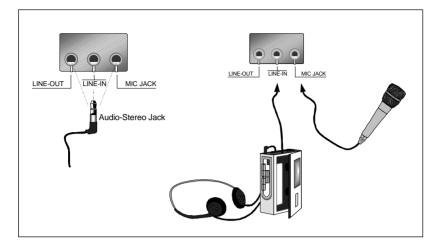

#### 4-2.2 Connecting Speakers

You can connect external speakers to the "Line-out" port on your SY-6IEM mainboard.

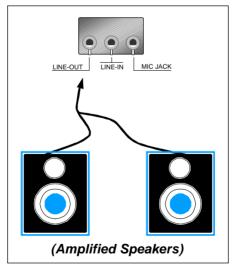

*Note:* This mainboard requires a speaker with **built-in amplifier** (Amplified Speaker) to generate proper output sound volume.

#### Using the ESS ™1869 Audio Driver

To access the ESS  $^{TM}$ Sound Mixer audio driver controls, follow these steps:

- 1. Open the Windows 95/98 [Start] menu.
- 2. Select [Programs], [Accessories], and [Multimedia] path.
- 3. Find and click the **[Volume Control]** option to run the application.

The audio control panel of the ESS <sup>™</sup>sound driver will appear. The audio mixer gives control of the sound inputs of all audio devices. You can adjust the internal volume and balance of each individual audio device. Also, this audio mixer lets you apply wave sound effects.

*Important:* The **[Playback]** volume controls the master output sound volume of your system. Depending on the speaker you use you will need to adjust both the volume control on the speaker itself and the audio volume control menu under Windows 95/98 to get the proper sound output.

# Chapter 5

# **DRIVERS INSTALLATION**

Your SY-6IEM Mainboard comes with a CD-ROM labeled "SOYO CD." The SOYO CD contains the user's manual file for your new mainboard, the drivers software available for installation, and a database in HTML format with information on SOYO mainboards and other products.

The SOYO CD Start Up Program automatically detects which SOYO mainboard you own and displays the corresponding model name.

## Step 1. Insert the SOYO CD into the CD-ROM drive

The SOYO CD will auto-run, and the SOYO CD Start Up Menu will display as shown below.

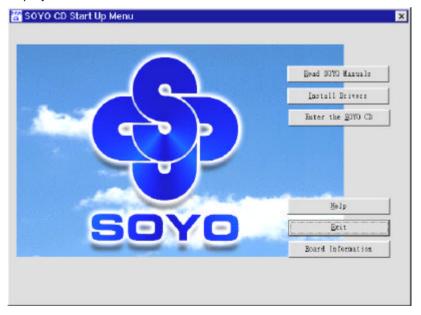

## Step 2. Install Drivers

Click the *Install Drivers* button to display the list of drivers software that can be installed with your mainboard. The Start Up program displays the drivers available for the particular model of mainboard you own. We recommend that you only install those drivers.

To display the list of all drivers software available with SOYO mainboards, click the *Display all drivers button the SOYO CD* button. Please make sure to install only the drivers adapted to your system, or otherwise this cause system malfunctions.

| Driver Installation                                                                                                    | × |
|----------------------------------------------------------------------------------------------------|---|
| Please select the driver you want to install and click OK, you restart your system after installation. Only the drivers that ar to your board are displayed initially. |   |
| Intel Southbridge Drivers<br>Intel BusMaster Drivers for Win 95<br>Intel BusMaster Drivers for Win NT<br>Intel BusMaster Drivers for OS/2<br>ESS Soundtrack Program    |   |
| Cancel Display all drivers OK                                                                                                    |   |

The following drivers are available for Windows® 95.

The following drivers are available for Windows® 98.

| Driver Installation                                                                                                    | × |
|----------------------------------------------------------------------------------------------------|---|
| Please select the driver you want to install and click OK, you will hav<br>restart your system after installation. Only the drivers that are releve<br>to your board are displayed initially. |   |
| Intel BusMaster Drivers for Win NT<br>Intel BusMaster Drivers for OS/2<br>ESS Soundtrack Program                                                                                              |   |
| Cancel Display all drivers OK                                                                                                    |   |

# Step 3. Select which driver you want to install and click *OK*

*Notice 1:* You may click *Cancel* to abort the driver installation and return to the main menu.

*Notice 2:* Once you have selected a driver, the system will automatically exit the SOYO CD to begin the driver installation program. When the installation is complete, most drivers require you to restart your system before they can become active.

# Chapter 6

# **ONBOARD SOUND DRIVER INSTALLATION**

## Windows<sup>®</sup> 98 Users

# If you are using the Windows<sup>®</sup>98 operating system, skip this section.

You do not need to install the sound driver since Windows® 98 O/S, which already contains the ESS audio driver, can detect and accommodate the ESS sound chip installed on this mainboard.

# Windows<sup>®</sup> 95 Users

## **6-1 INTRODUCTION**

This section describes how to install the ESS <sup>™</sup>audio driver for Microsoft Windows<sup>®</sup>95 environment. For other application programs, and if you are using an operating system other than Win95, please refer to the ESS <sup>™</sup>Audio Driver Installation section in SY-6IEM Mainboard User's Guide and Technical Reference online manual included on the CD-ROM.

Your mainboard comes with a ESS <sup>™</sup>installation CD-ROM. The "CD Title Disk" contains the following applications programs:

• Win31d \_\_\_\_\_\_for Windows<sup>®</sup> 3.x drivers

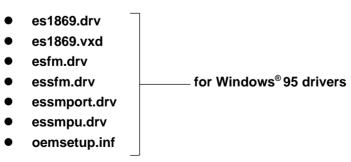

# 6-2 WINDOWS<sup>®</sup> 95 SOUND-DRIVER INSTALLATION

This section describes how to perform the ESS <sup>™</sup>audio driver installation in Windows 95 environment.

- 1. After first installing Windows 95, follow these steps:
- 2. From the desktop, click [Start] menu and select [Control Panel] from [Settings] group.
- 3. Select the [System] icon.
- 4. Select the [Device Manager] tab; use the scroll bar to locate the following devices and, if these entries exist, remove them:

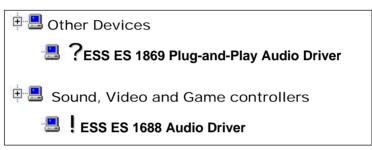

*Note:* To remove a device, highlight the item you want to take out from your system and press the [Remove] button.

- 5. Then, click [Refresh].
- 6. Insert the SOYO CD into the CD-ROM drive.
- 7. When the "Update Driver Wizard" appears, click [Next].
- 8. The installation wizard will prompt you on the location of the new audio driver you want to install. Click [Other Location].
- 9. Click the [Browse] button.
- 10. Select the "D:\SOYO\_CD\REV-10\UTILITY\ESS-AUD\Win95" path, and click [OK].
- 11. Now let Windows 95 automatically copy the .inf driver files and configure the ESS sound chip.

This completes the Windows 95 installation. The program will continue to load and when it is complete, you should hear the Windows 95 start-up wave file.

# 6-3 ESSCFG.EXE AND ESSVOL.EXE

The installation of the driver will also install three files into the window's directory: ESSCFG.EXE, ESSVOL.EXE and ESSCFG.INI, ESSCFG.EXE, configures AudioDrive chips to make them game-ready in DOS. ESSCFG.INI stores all the potential settings available to your hardware ESSVOL.EXE sets the default mixer volume levels. The following lines are also added to the AUTOEXEC.BAT by the driver installation program:

## C:\WINDOWS\ESSCFG.EXE/A:220/I:7/D:I/B:330/J:E C:\WINDOWS\ESSVOL.EXE/V:8/L:8/M:0/C:8/S:8/A:8

Depending on the capabilities of your hardware, the above statements may vary. The ESSCFG settings are selected during the driver installation. If you wish to use different settings at boot-up, use a text editor to edit your AUTOEXEC.BAT and alter the settings as you desire.

*Note:* Modifying the AUTOEXEC.BAT file does not modify the settings for the Windows driver. Run the Audio Applications Setup and uninstall and reinstall the driver or use Control Panel in Windows Main to modify the driver settings. Refer to your Windows User Guide on modifying driver settings. Modifying the driver settings under Windows via the Control Panel does not update AUTOEXEC.BAT with the new driver settings.

# 6-4 USING THE CONFIGURATION UTILITY IN DOS

In DOS, you may change the configuration of the hardware without rebooting by using ESSCFG.EXE. Type "ESSCFG" at the DOS prompt to run it. You will then be given configuration options similar to the following:

Choose [1] to select a new interrupt (IRQ) channel.

Choose [2] to select a new DMA channel.

Choose [3] to select a new interrupt channel for the MPU401.

Choose [4] to select a new base address for the MPU401.

Choose [5] to enable or disable the joystick port.

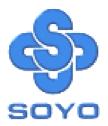